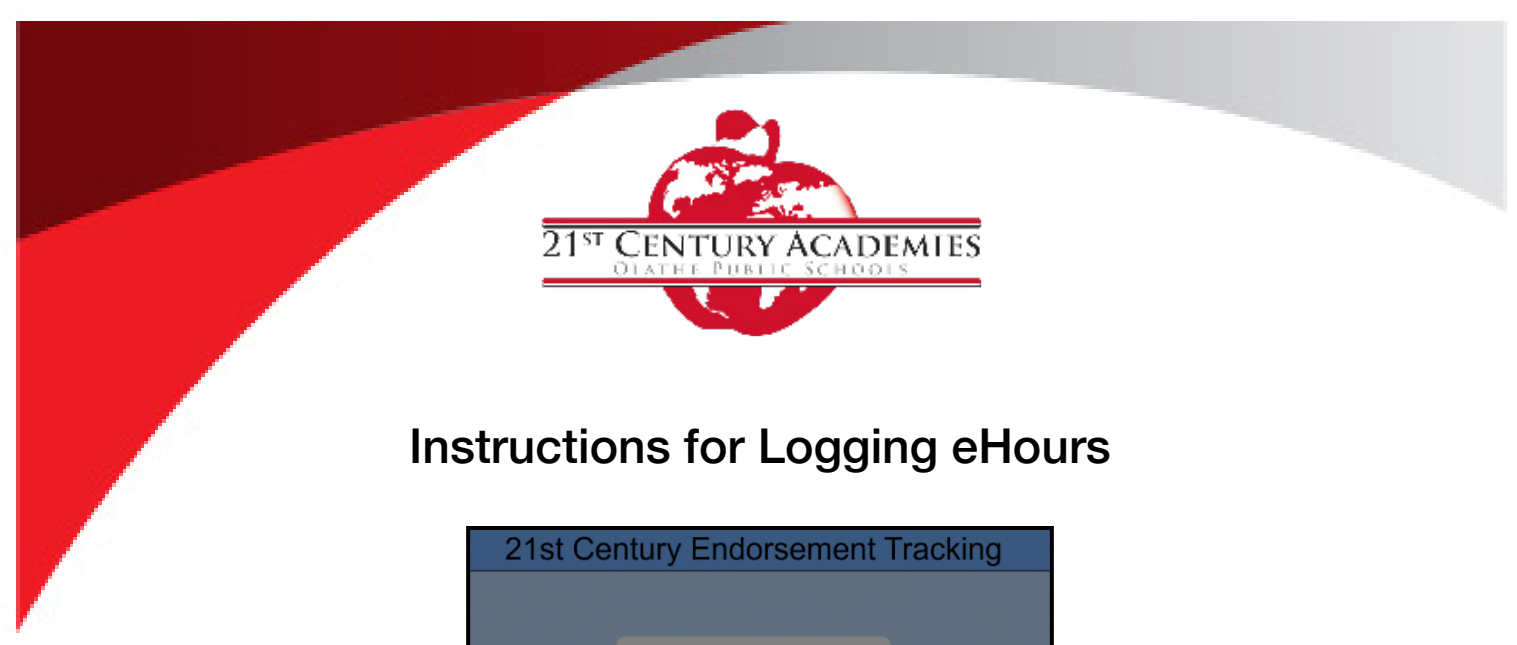

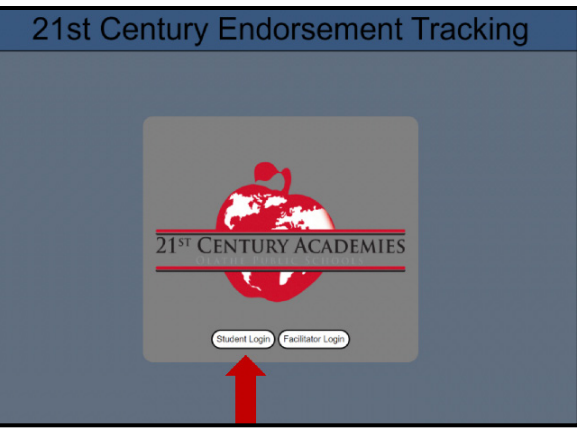

To log on to the 21st Century Endorsement Tracking application, where you will submit eHours requests, go to [https://AcademyEndorsement.olatheschools.com.](https://AcademyEndorsement.olatheschools.com) Click on the "Student Login" button.

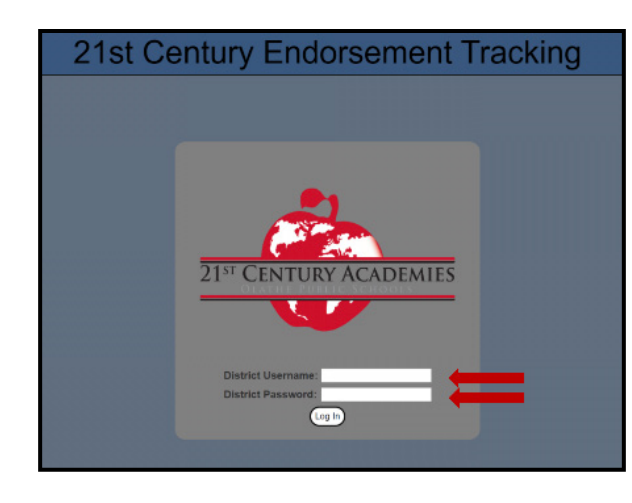

Enter your Olathe District User ID and Password. Click the "Log In" button.

**NOTE:** If you are not able to log on, there are two possible explanations.

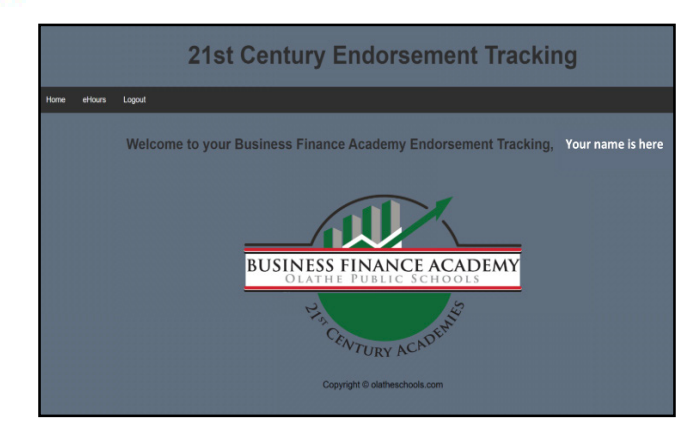

- **1. Your name may not have been entered into the tracking system.**
	- Email your Academy Facilitator and ask to confirm that you are entered into the Track Endorsements system.

Once you are entered into the system, if you still are not able to log on to the application, the most likely reason is that;

**2. Your password has expired.** Even though you are able to use your password to log on to your school-issued device at home, your password can still be expired on the school's network.

• Contact Technology at 913-780-7020.

Once logged on, you will see your name in the Welcome message and the Logo for your Academy. To submit an eHours request, click on the "eHours" link in the black bar at top left.

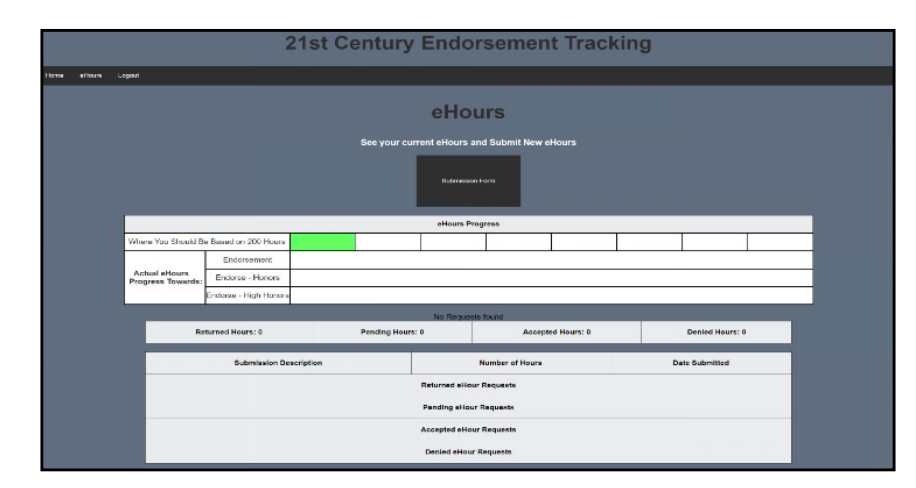

This is your eHours progress page. The row of eight boxes at the top represent the eight semesters you will be in high school. They will be highlighted in bright green to show which semester you are currently in. As you submit requests they will appear under the "Pending" heading. As your Facilitator Returns, Accepts, or Denies your requests, they will appear under the appropriate heading. Accepted eHours will also be represented in the top section by a bright green highlight that increases to the right as you add more eHours.

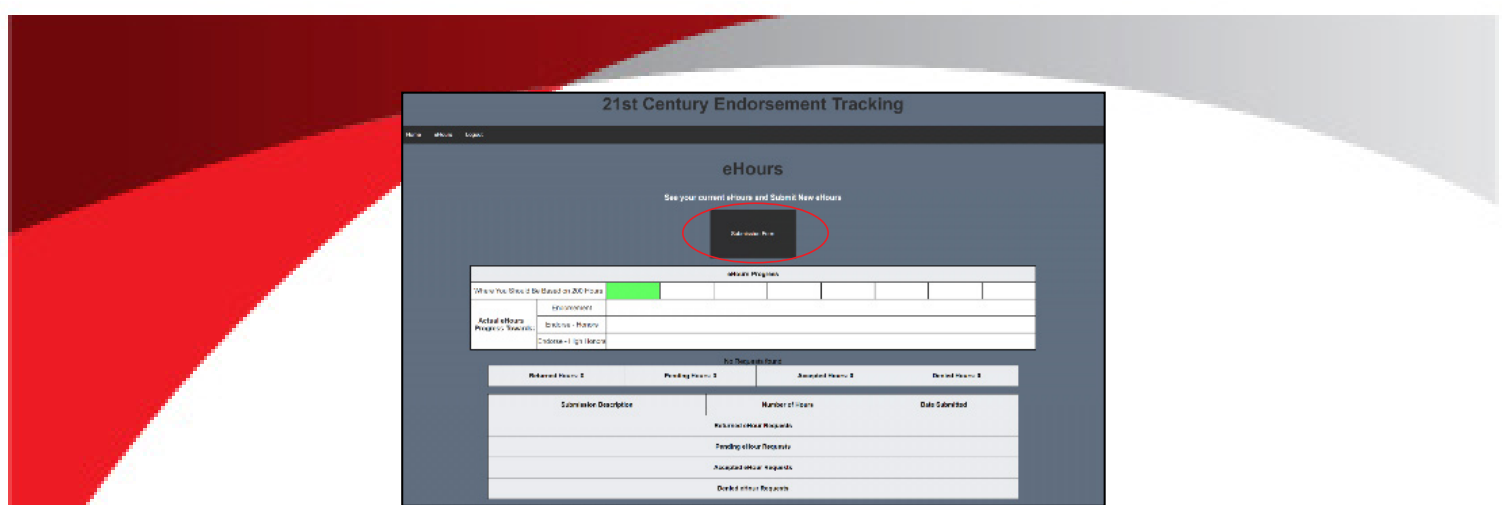

• To start a new eHours Request, click the large black "Submission Form" button near the top of the page.

- To submit an eHours request, fill in each of the spaces on the form.
- The Title should give your Facilitator some idea about the nature of your request; "College Visit", "Academy Presentation", "Academy Field Trip", etc.
- To enter the date of the activity, click the down-arrow in the Activity Date field and use the Calendar Picker to select the date.

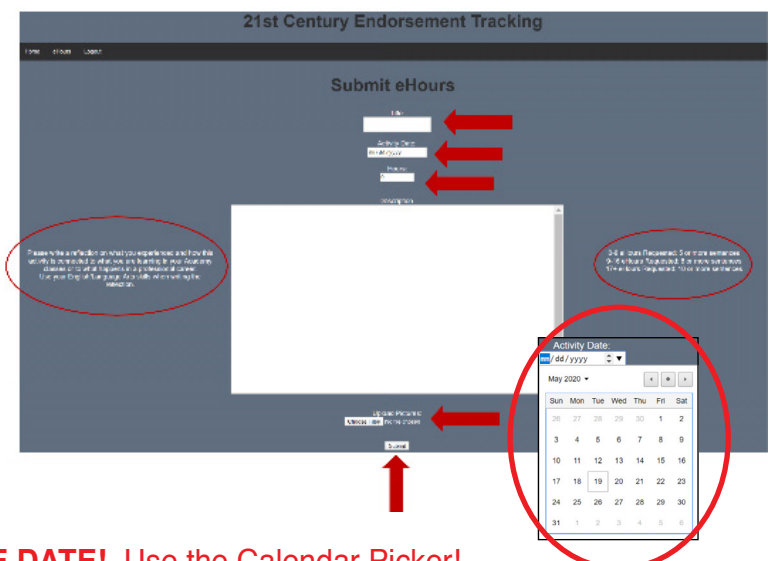

## **DO NOT TYPE IN THE DATE!** Use the Calendar Picker!

- Enter the number of eHours you are requesting. The maximum for a single request is 99 eHours
- Enter a description of the activity. Follow the guidance on either side of the Description box as you write.
- If your Academy Facilitator requires a picture, upload it by clicking the "Choose Files" button and navigating to the picture on your computer. THE PICTURE FILE MUST BE IN .JPG FORMAT.
- When you have completed the form, click the "Submit" button. You should then see your new request under the "Pending" heading of your eHours progress page.